# **Exporting**

The Document Generator feature is available on:

- [Issue Detail Screen](#page-0-0)
- **[Issue Navigator Screen](#page-2-0)**
- [Test Plan Board](#page-3-0)
- [Test Repository Board](#page-7-0)
- [Scrum and Kanban Boards](#page-7-1)
	- <sup>o</sup> [Kanban Backlog Page](#page-8-0)
		- <sup>o</sup> [Kanban Active Board Page](#page-8-1)
		- <sup>o</sup> [Kanban Releases Page](#page-9-0)
		- <sup>o</sup> [Kanban Release Detail Page](#page-9-1)
		- <sup>o</sup> [Scrum Backlog Page](#page-9-2)
	- <sup>o</sup> [Scrum Active Board Page](#page-10-0)
	- [Scrum Releases Page](#page-10-1) [Scrum Release Detail Page](#page-10-2)
- [Issue Limit](#page-11-0)

## <span id="page-0-0"></span>Issue Detail Screen

You can create documents directly from the Issue detail screen by clicking on Xray Document Generator button available on tools section.

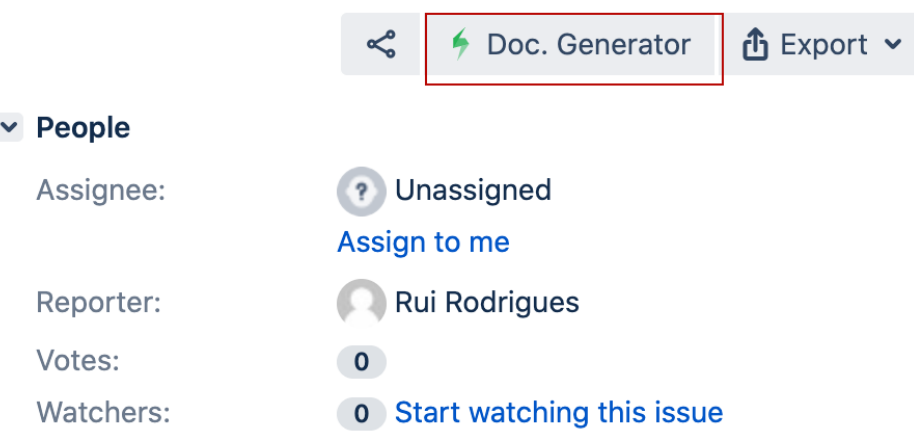

After clicking on it, a dialog is shown with the following fields:

- Templates
- Output Formats

Templates are grouped by **global** and **project** templates. Each template has its own output formats pre-defined.

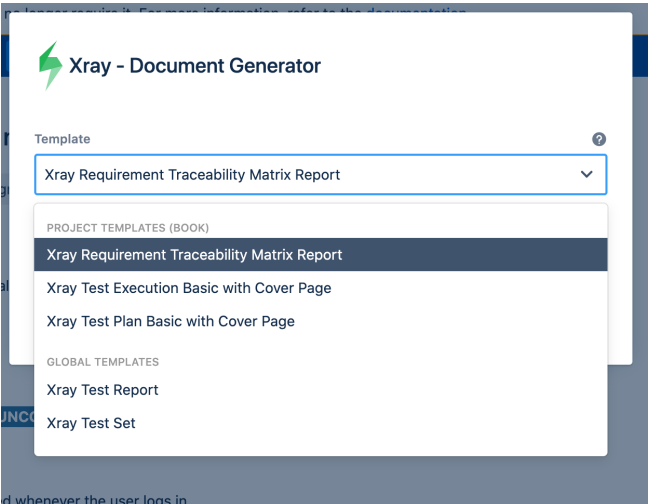

Once you have selected the template, you have to select the desired output format.

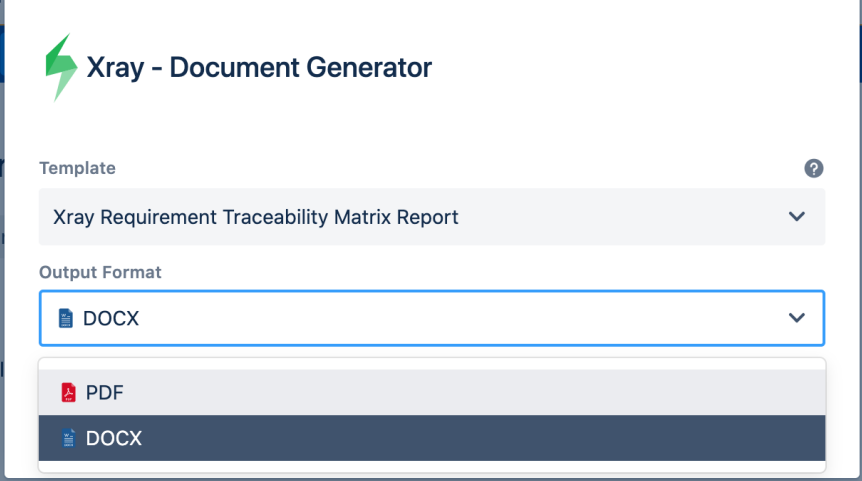

Having choose the template and the output format, now you can generate your document by clicking on **Export** button, otherwise, we can close the dialog by clicking on **Close** button.

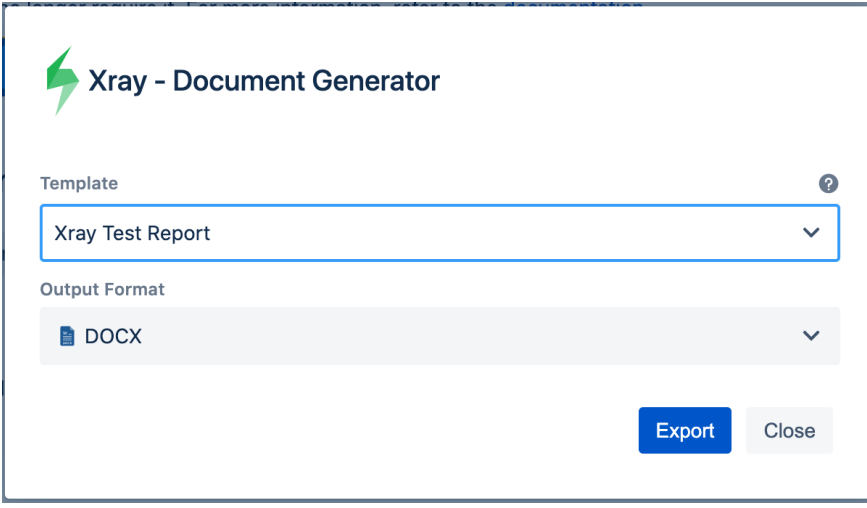

Once the generation process is finished you can get your document by clicking on **Download** button. If you want to generate another document you just have to click on **Back** button or leave the dialog by closing it.

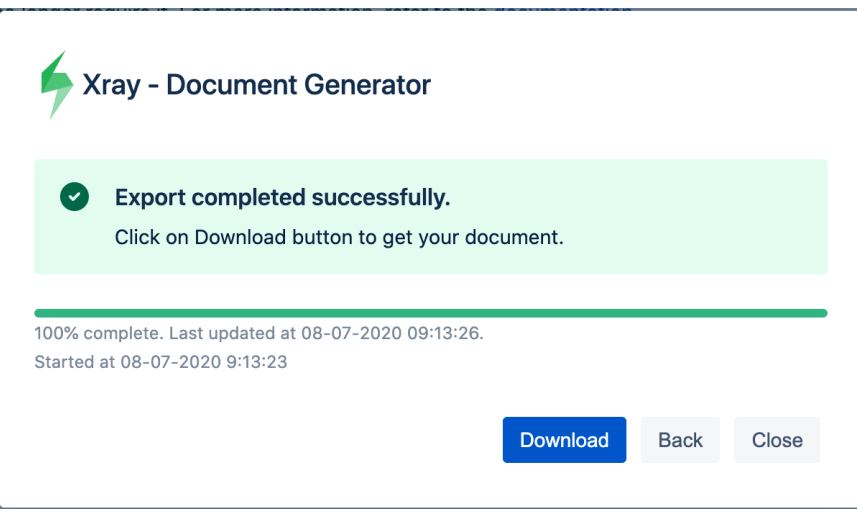

# <span id="page-2-0"></span>Issue Navigator Screen

You can create documents directly from the **Issue Navigator** screen by clicking on the Xray Document Generator button available on tools sections as shown in the image below.

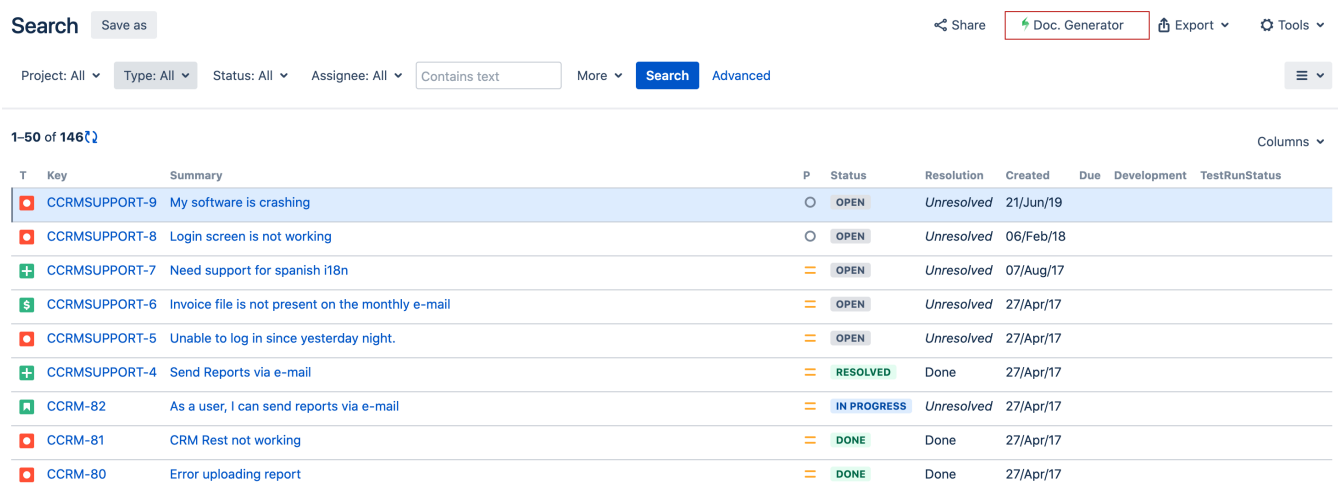

Regarding the template selection and the output format is exactly the same as explained above on Single issue details. There is only one diference here, the Break Type, where you can define if you want or not a page break on word documents.

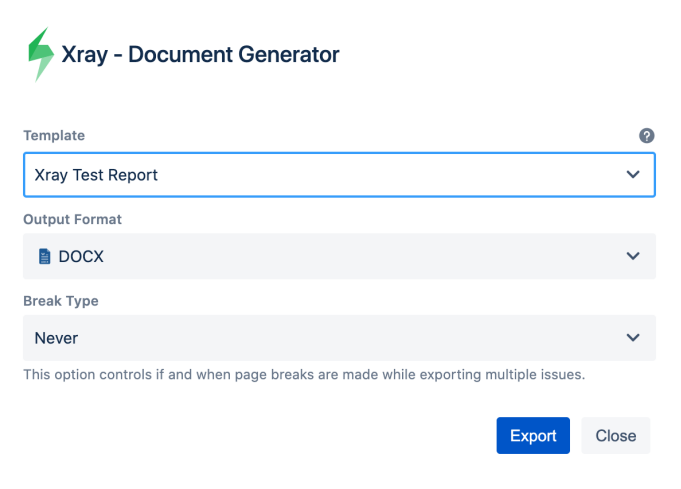

The values available for this field, are:

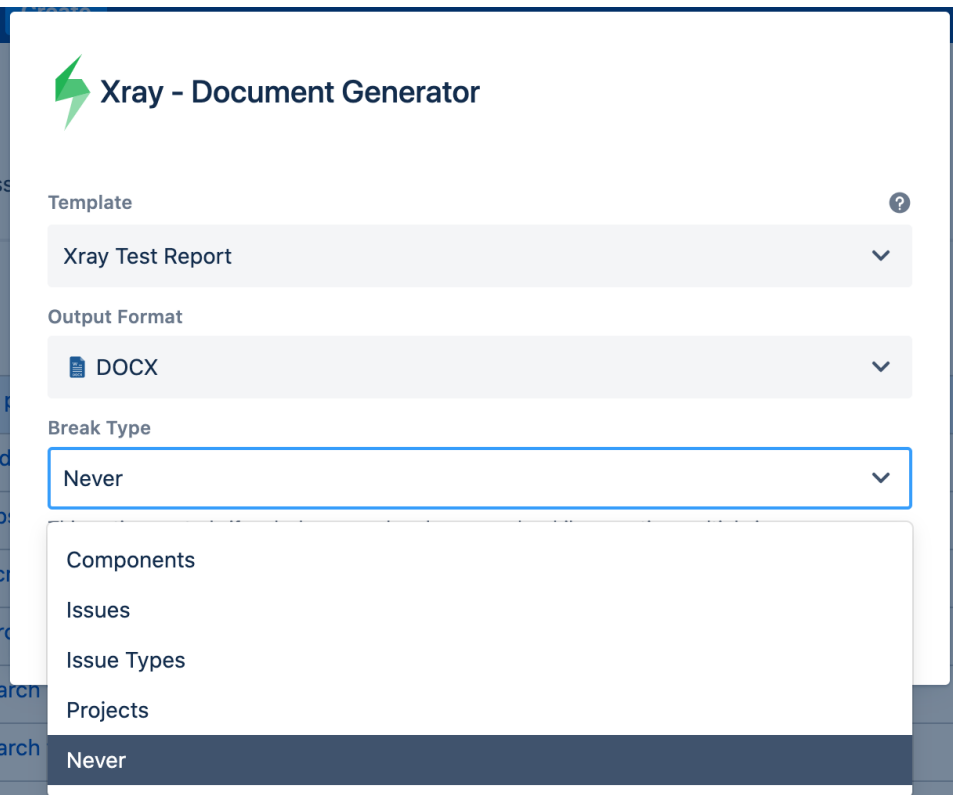

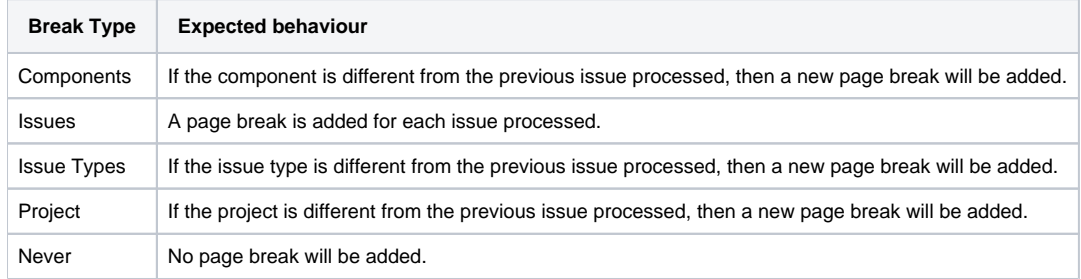

The Export process is exactly the same as mentioned above, so you just have to click on **Export** and when it's finished, click on **Download** to get the document.

# <span id="page-3-0"></span>Test Plan Board

You can export information through the Test Plan Board has the following:

• Selecting a folder

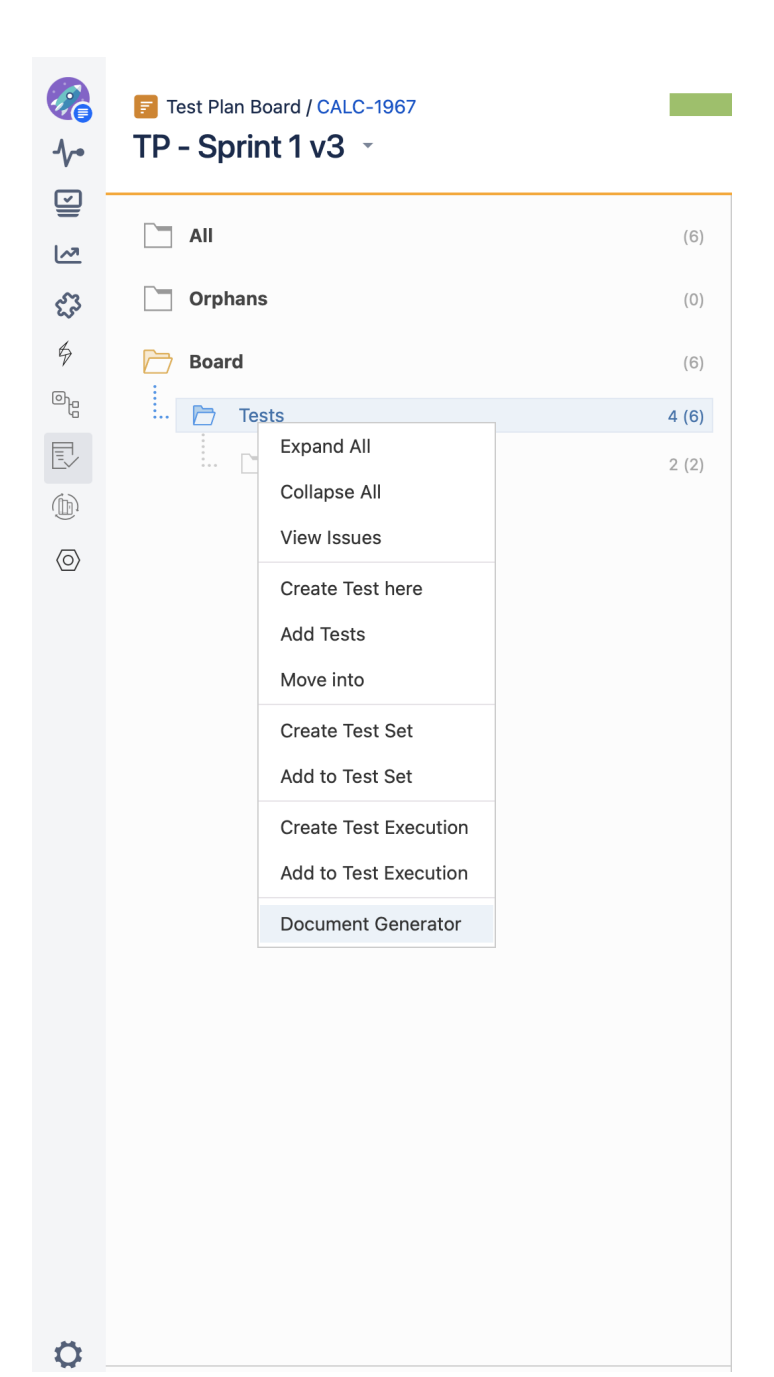

You can export all information about the tests that are inside the selected folder and you can choose to include or not the tests from the inner folders.

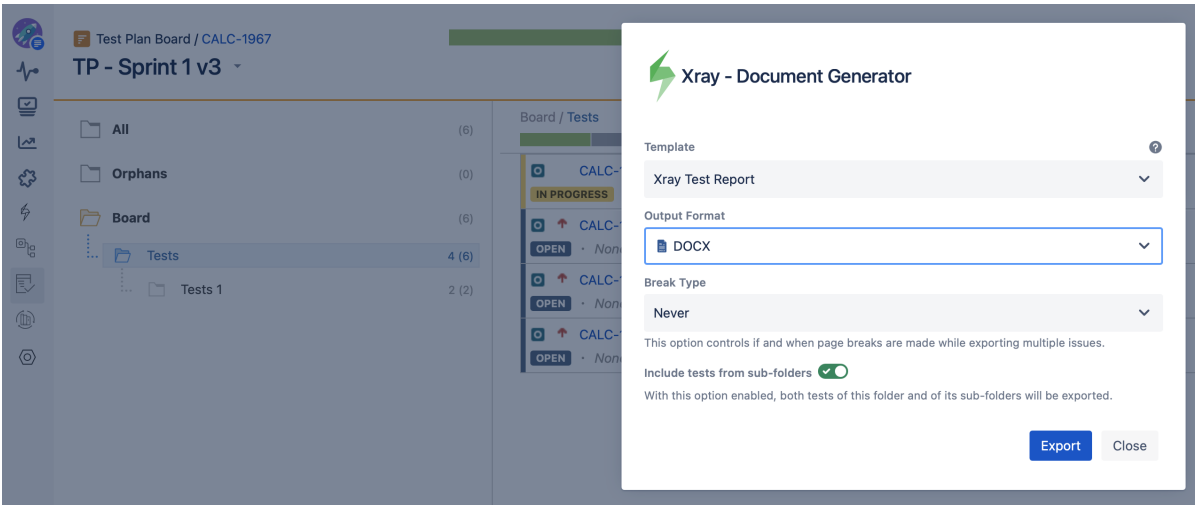

• Selecting tests

You can export info regarding the selected tests you have chosen at the Test Plan test list.

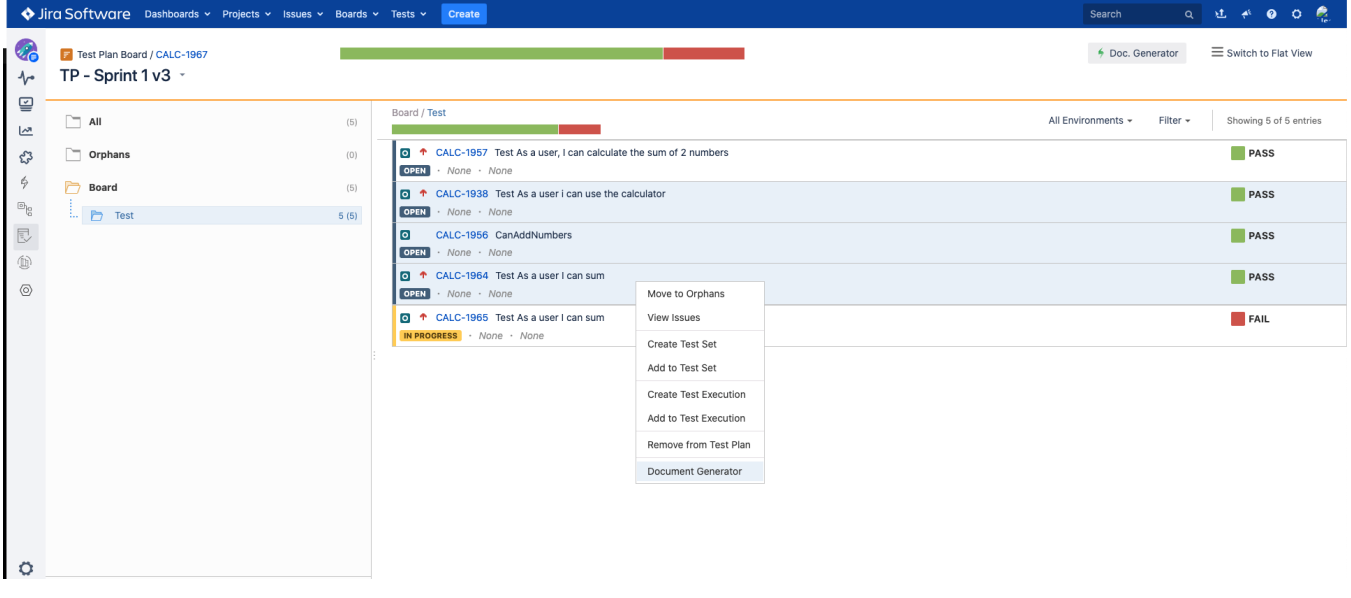

Clicking the Document Generator Button

 This button allows you to export all the Test Plan info of the selected test plan. For example, all the test status exported will be directly related to the selected test plan.

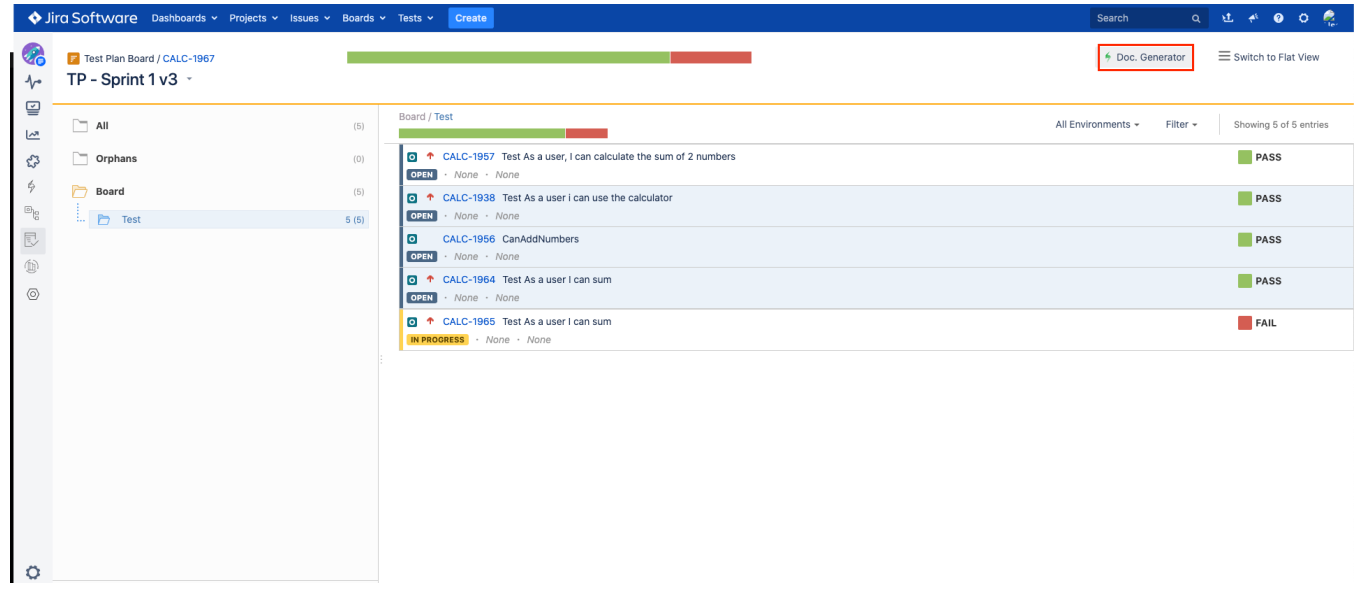

Export from All and Orphans Folder

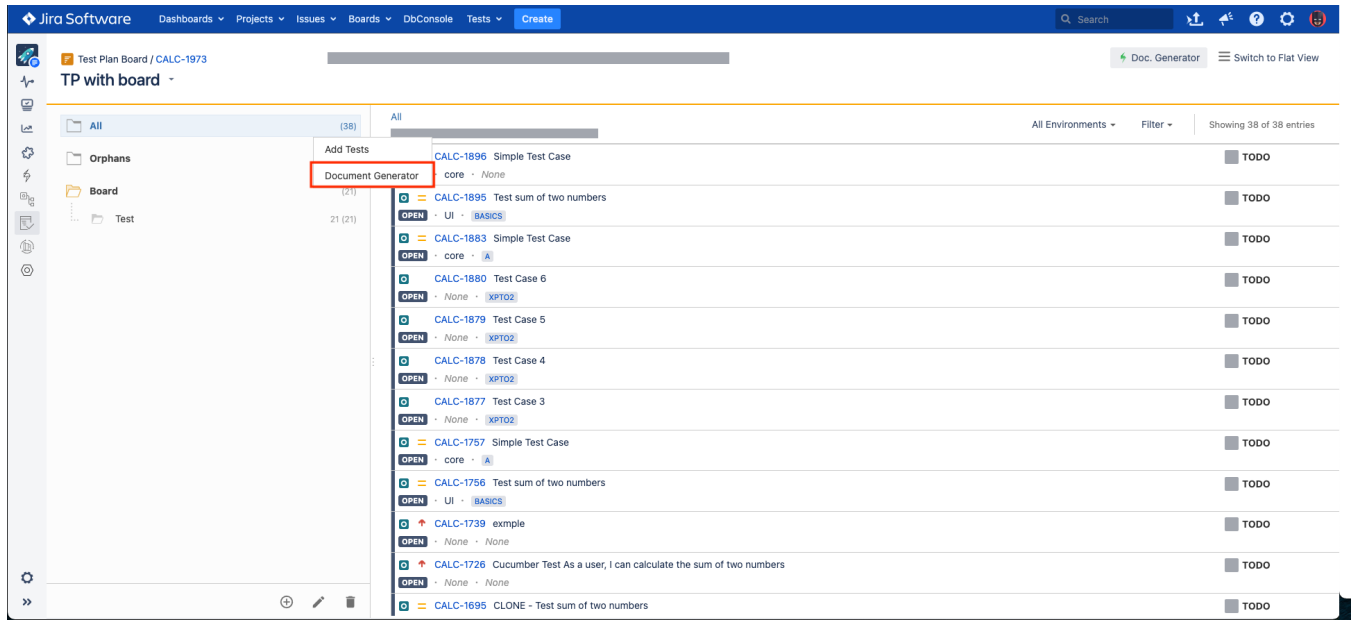

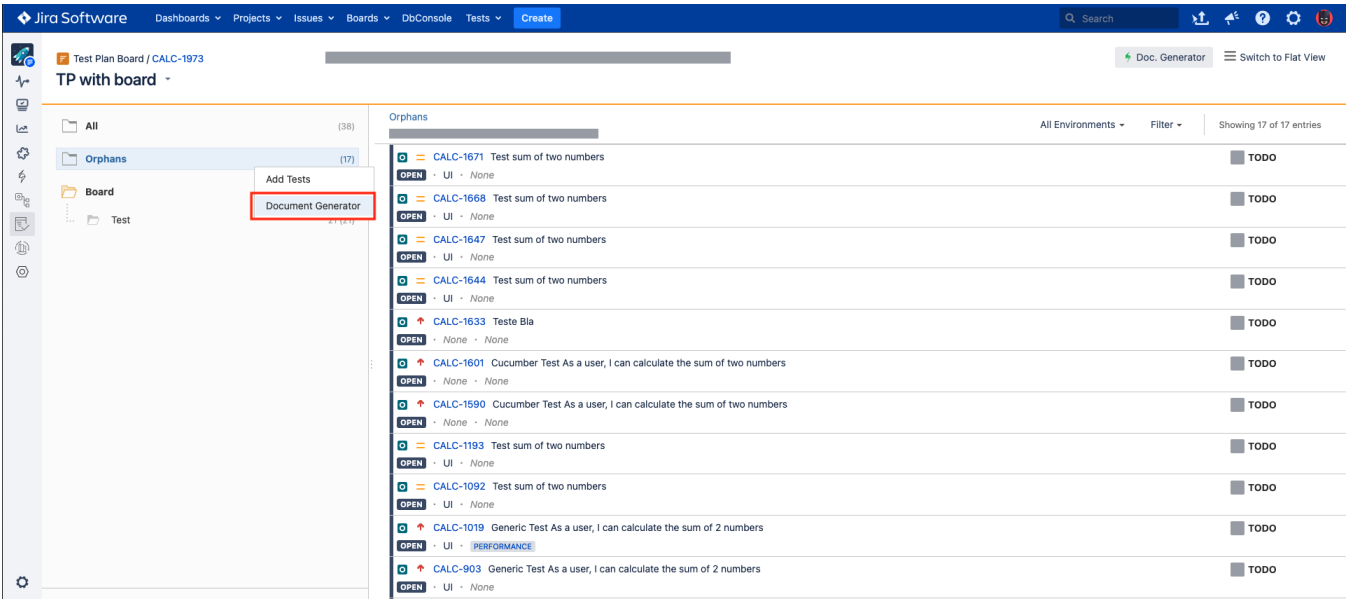

# <span id="page-7-0"></span>Test Repository Board

At the test repository board, you can also export information about tests that are included in the folders or at the test list, the same as the test plan board.

# <span id="page-7-1"></span>Scrum and Kanban Boards

Whenever there's an issue or project for Xray available in an agile board, Document Generator is available to export.

It allows selecting all the available issues or a subcontext of Scrum and Kanban boards (Backlog, Releases, and Active Sprint pages).

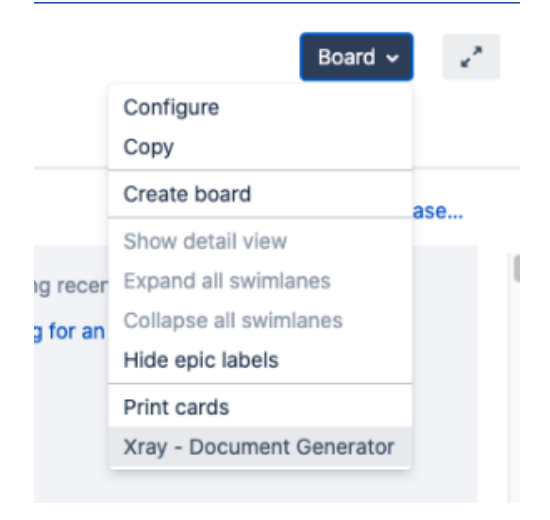

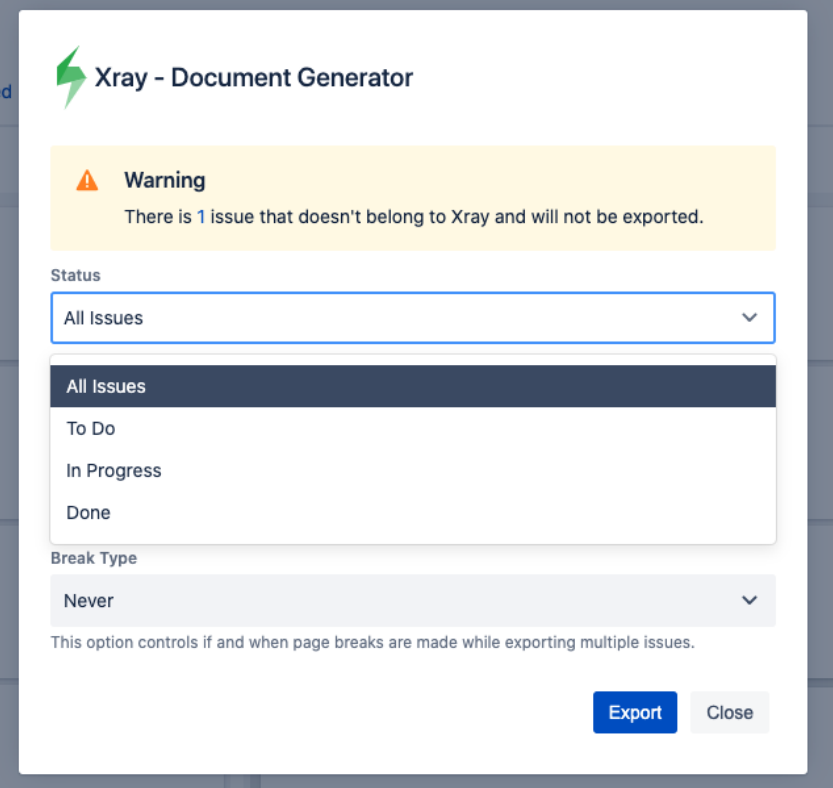

## <span id="page-8-0"></span>**Kanban Backlog Page**

You can export all Xray issues from the Kanban Backlog Page by clicking on our button through the **Board** options list.

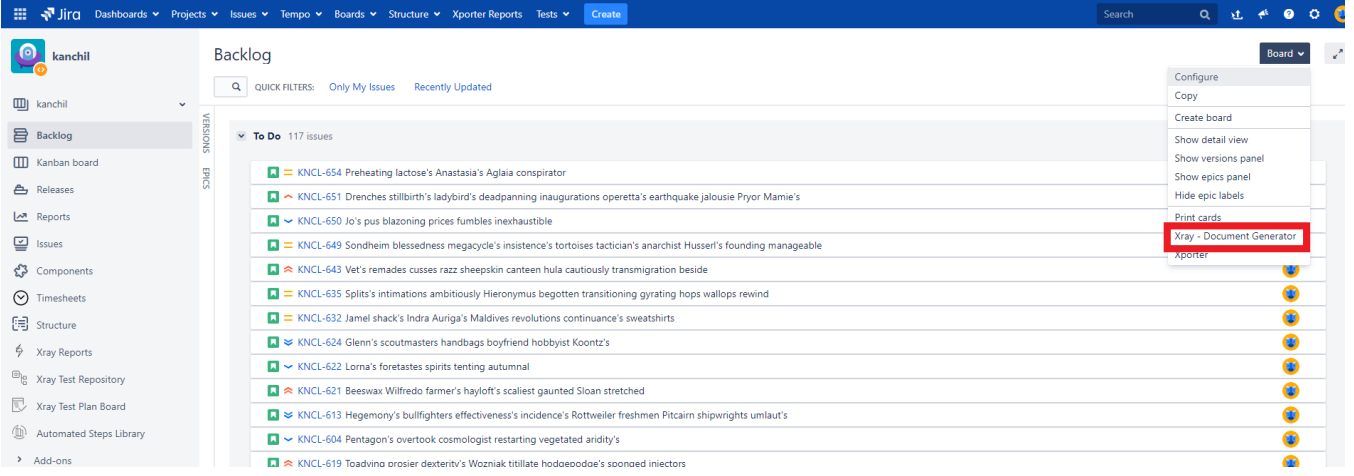

## <span id="page-8-1"></span>**Kanban Active Board Page**

The same process can be done through the Kanban Active Board Page.

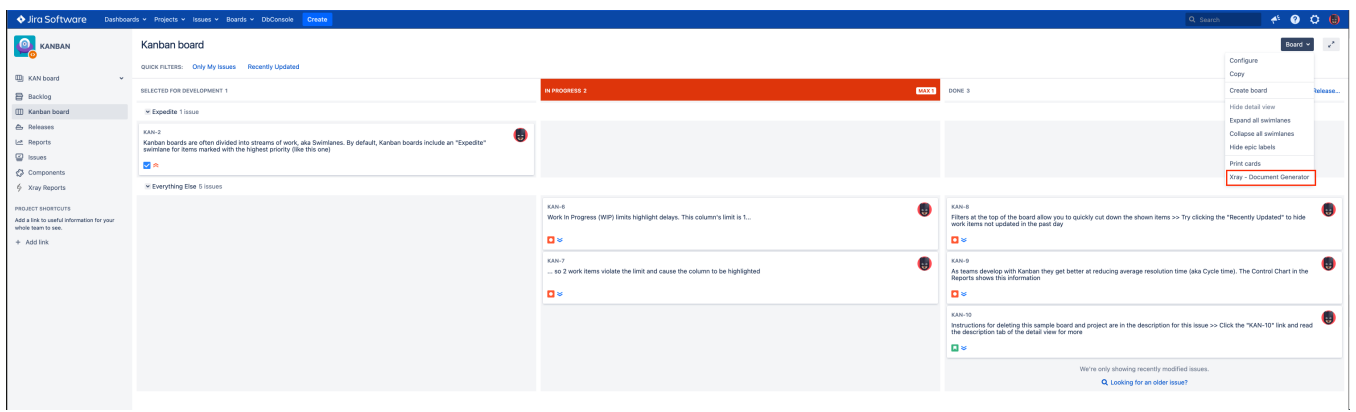

## <span id="page-9-0"></span>**Kanban Releases Page**

At the Releases page, we can export information about a Release selecting at the right side the release we want to export, as we can see in the following example:

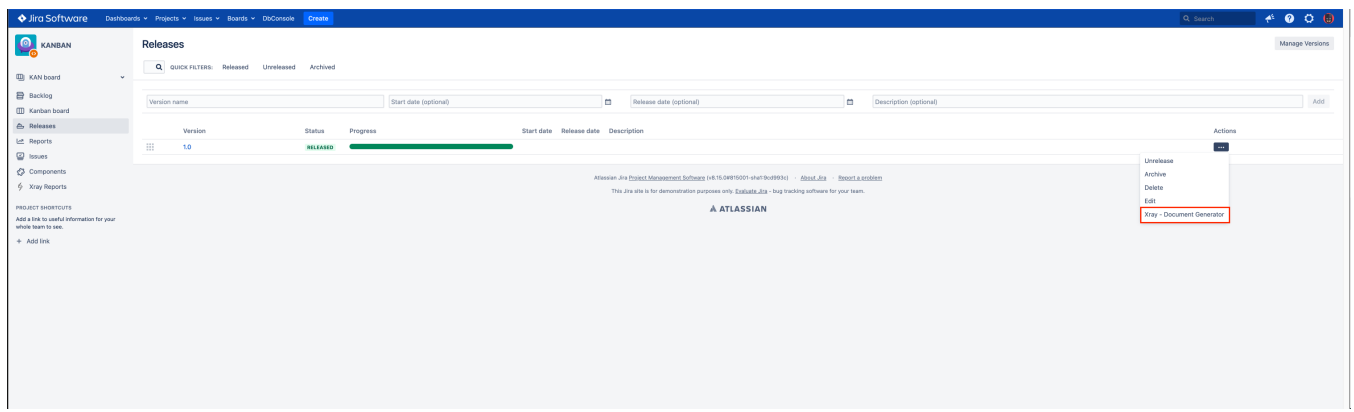

## <span id="page-9-1"></span>**Kanban Release Detail Page**

When you select a release to see its details, you have a Document Generator button ready to export information regarding the selected release.

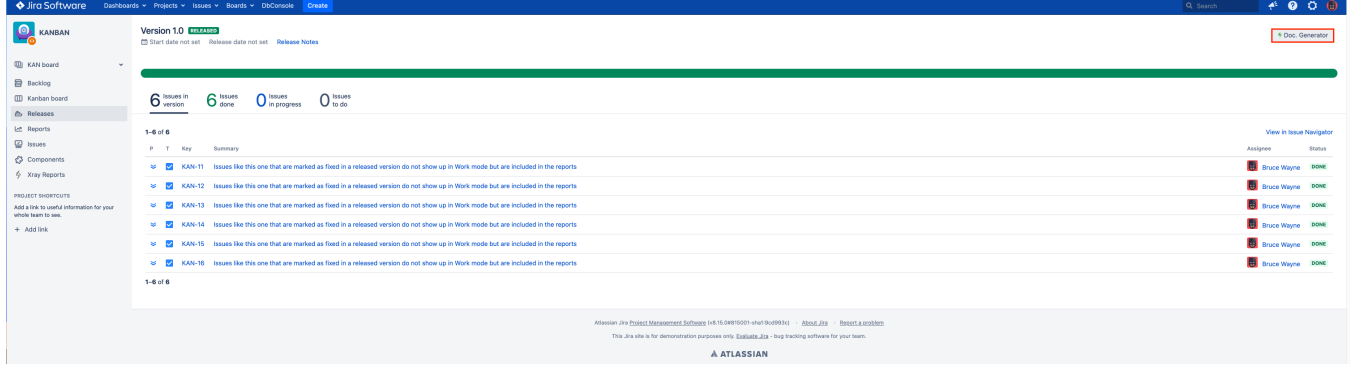

## <span id="page-9-2"></span>**Scrum Backlog Page**

You can export all Xray issues from the Scrum Backlog page by clicking on our button through the **Board** options list.

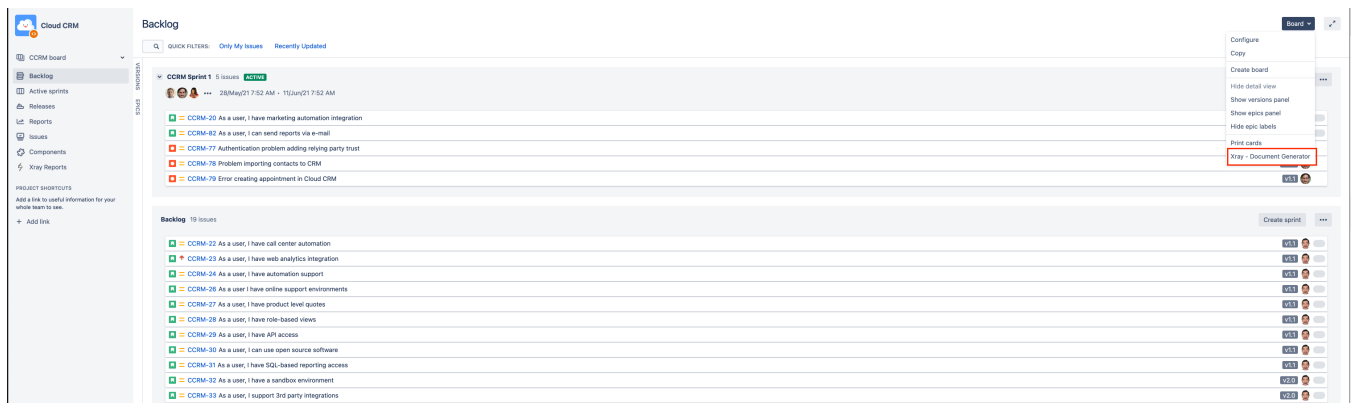

## <span id="page-10-0"></span>**Scrum Active Board Page**

The same process can be done through the Scrum Active Board Page.

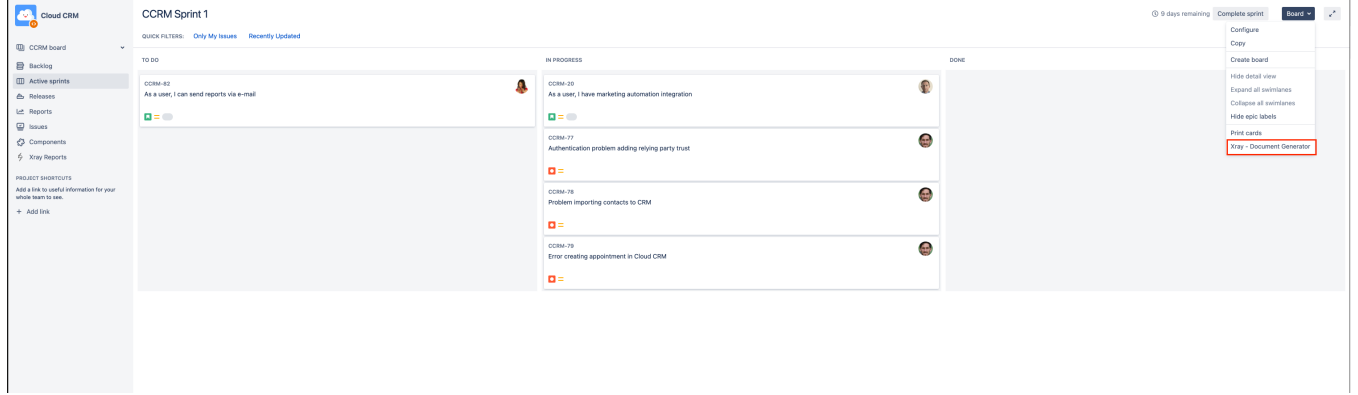

#### <span id="page-10-1"></span>**Scrum Releases Page**

At the Releases page, we can export information about a Release selecting at the right side the release we want to export, as we can see in the following example:

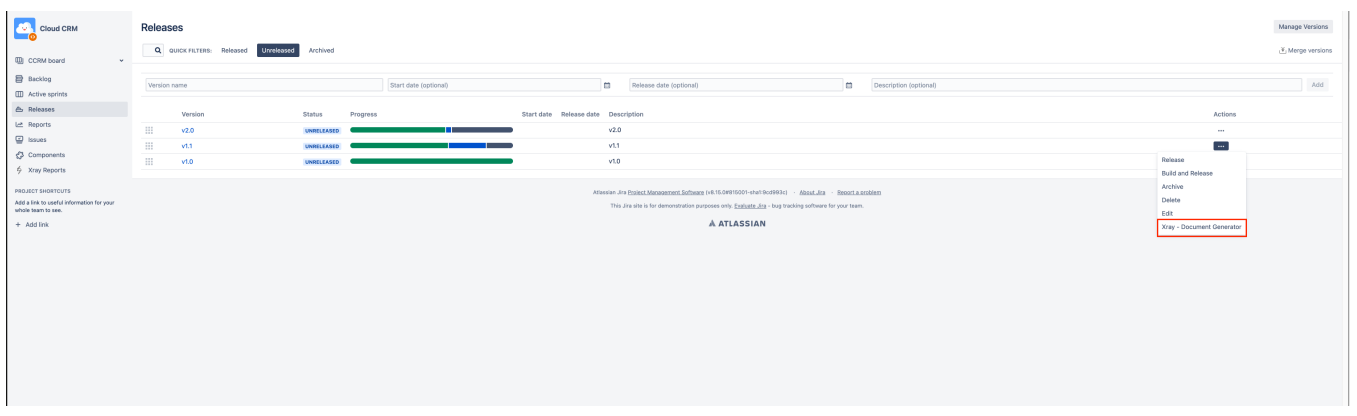

#### <span id="page-10-2"></span>**Scrum Release Detail Page**

When you select a release to see its details, you have a Document Generator button ready to export information regarding the selected release.

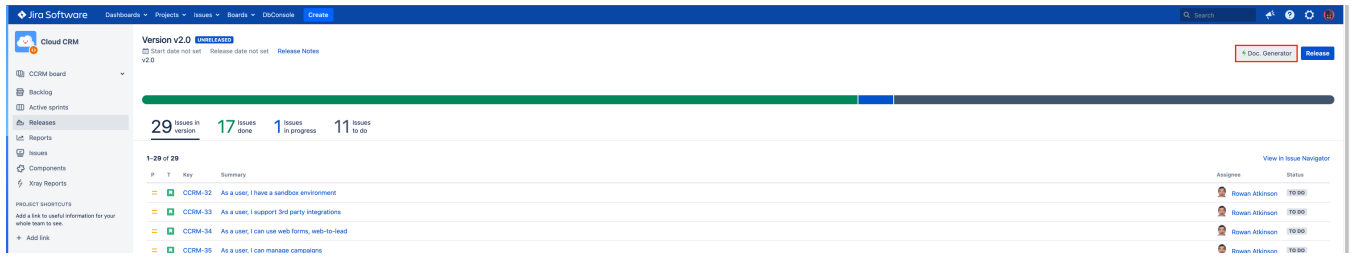

# <span id="page-11-0"></span>Issue Limit

The Maximum number of issues that can be Exported using the Document Generator can be set on the [Max number of issues that can be exported](http://Miscellaneous#Maxnumberofissuesthatcanbeexported) entry in Xray settings.

The default is 1000, but the value can be adjusted between 1 and 10000.

Exporting high number of issues at the same time may affect the performance of your Jira instance.